# **РАЗРАБОТКА РЕКЛАМНОЙ ЛИСТОВКИ**

Создайте документ нажав сочетание клавиш

Ctrl+N или нажмите «Файл -> Новый»

Перейдите в раздел печать

и выберите формат А4.

Укажите ориентацию рабочего поля а также

Количество рабочих полей.

Так как листовка двух сторонняя ставим «2»

Также установите в «Обрез» 5 мм

С КАЖДОЙ СТОРОНЫ, ЭТО ТО, ЧТО УНИЧТОЖИТЬСЯ при печати.

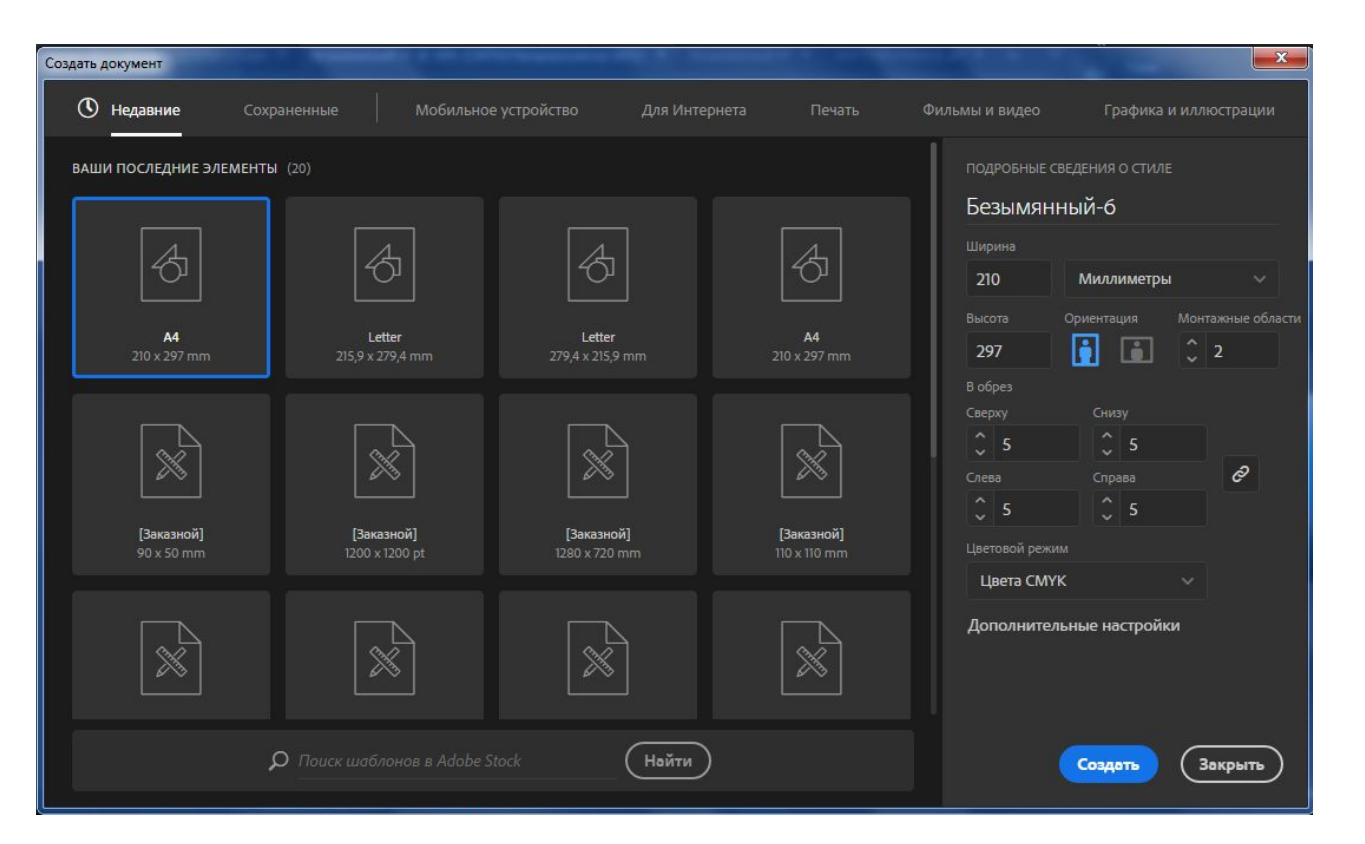

Создадим градиент на лицевой стороне нашей листовки. Для этого создайте прямоугольник по размеру всего поля до красной границы.

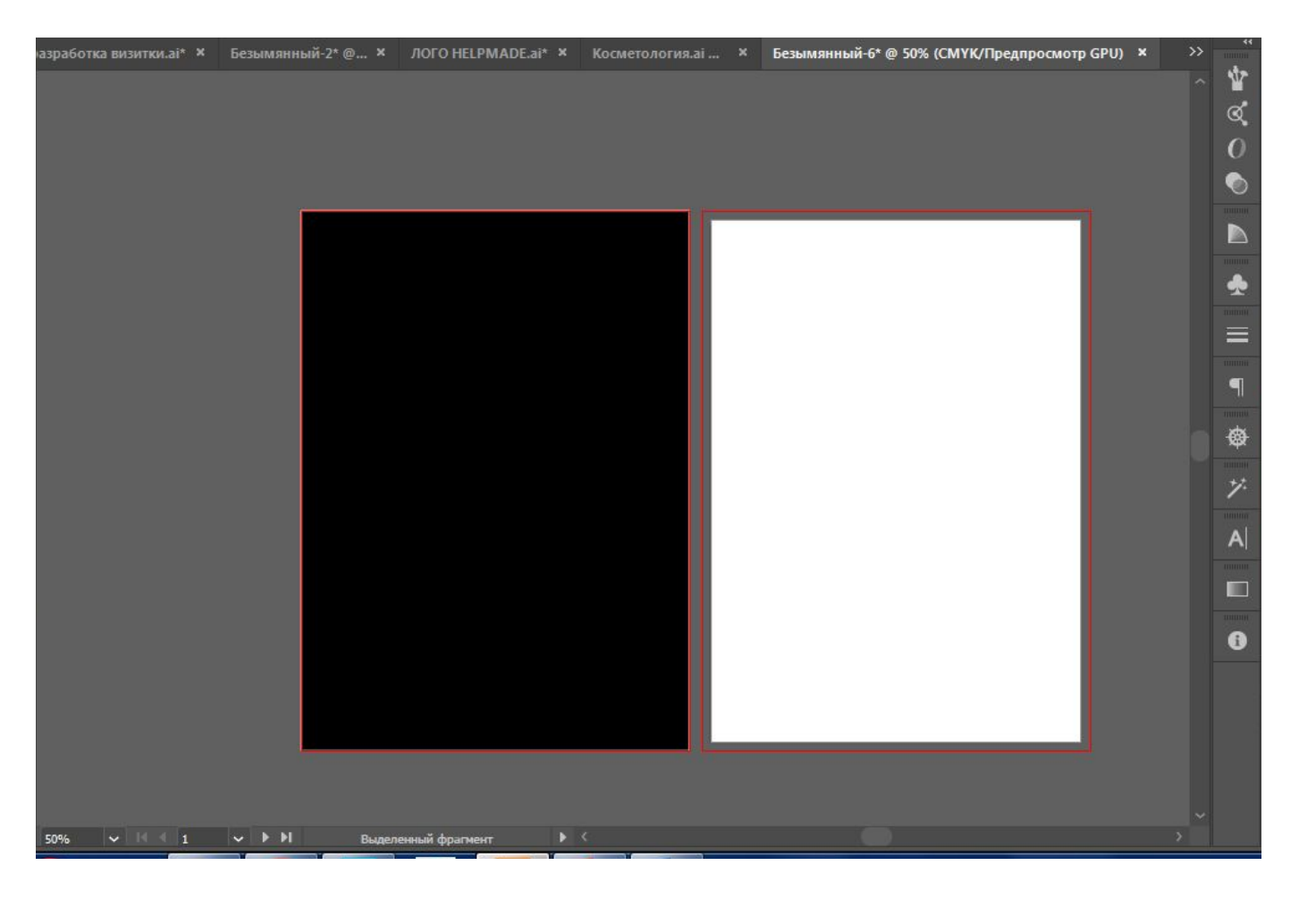

Выберите инструмент «градиент» и кликните

По созданному прямоугольнику.

Убедитесь что заливка в панели инструментов

стоит на первом плане

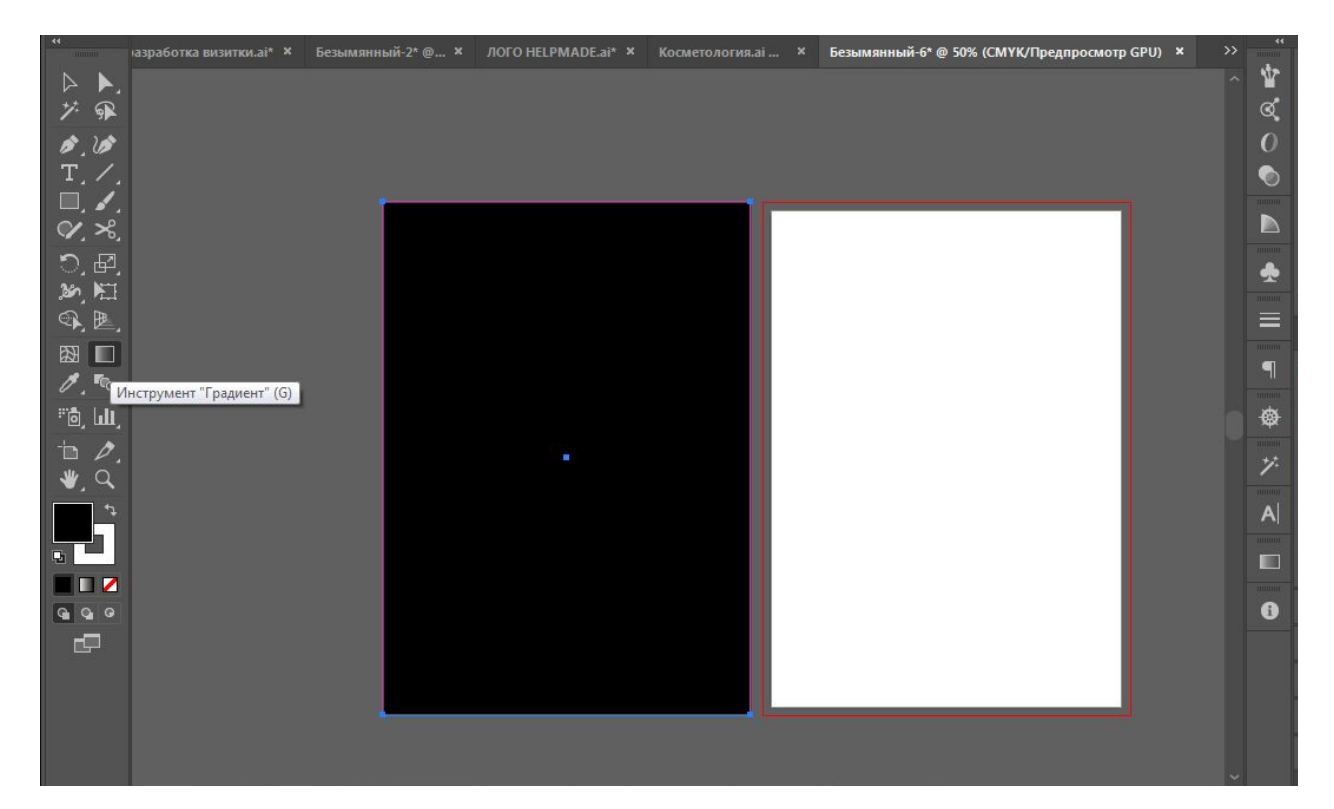

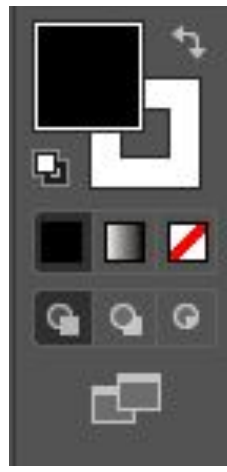

Наложив градиент на фигуру

теперь Вы можете тянуть в любую сторону

Чтобы задать направление градиента.

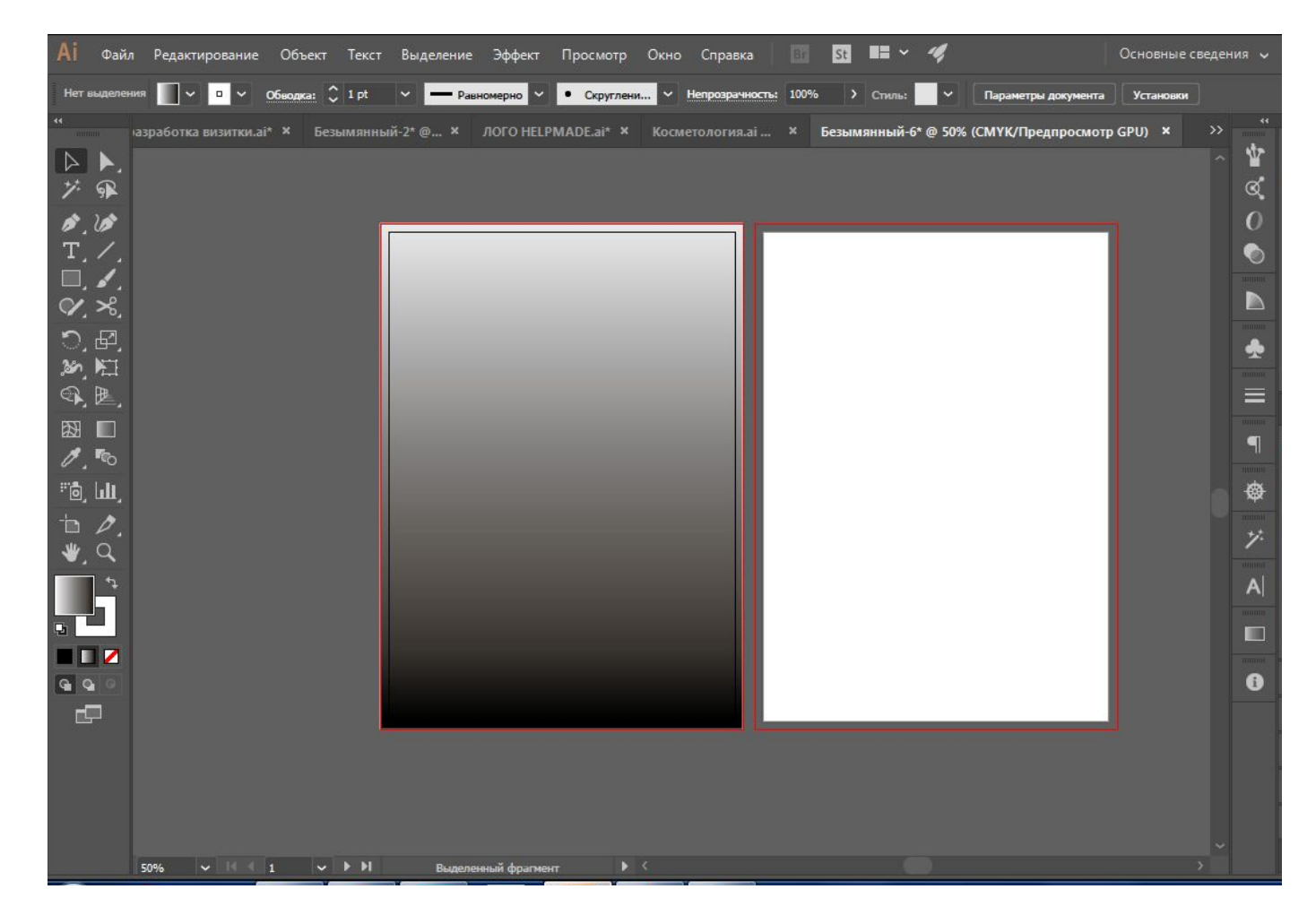

Для настройки цветов градиента вам нужно

Зайти в палитрах во вкладку градиент.

Если таковой там нет, то зайдите «Окно ->

Градиент»

Теперь у вас откроется окно градиента.

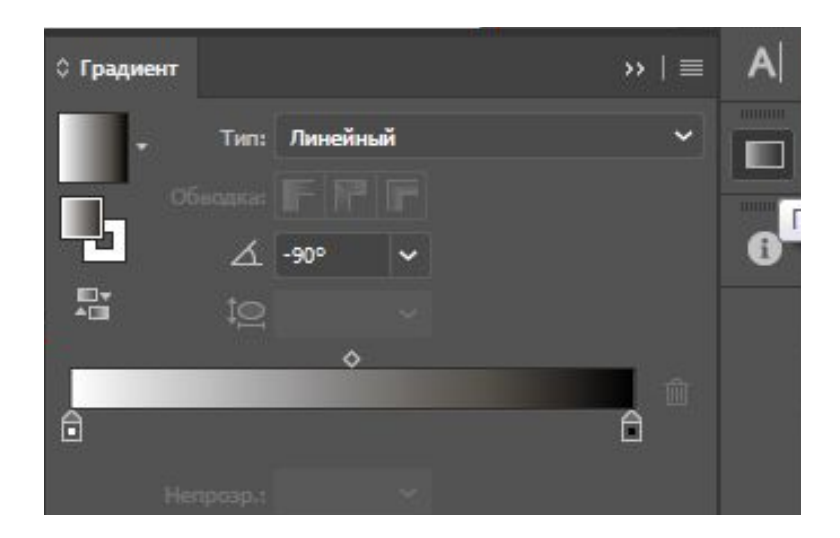

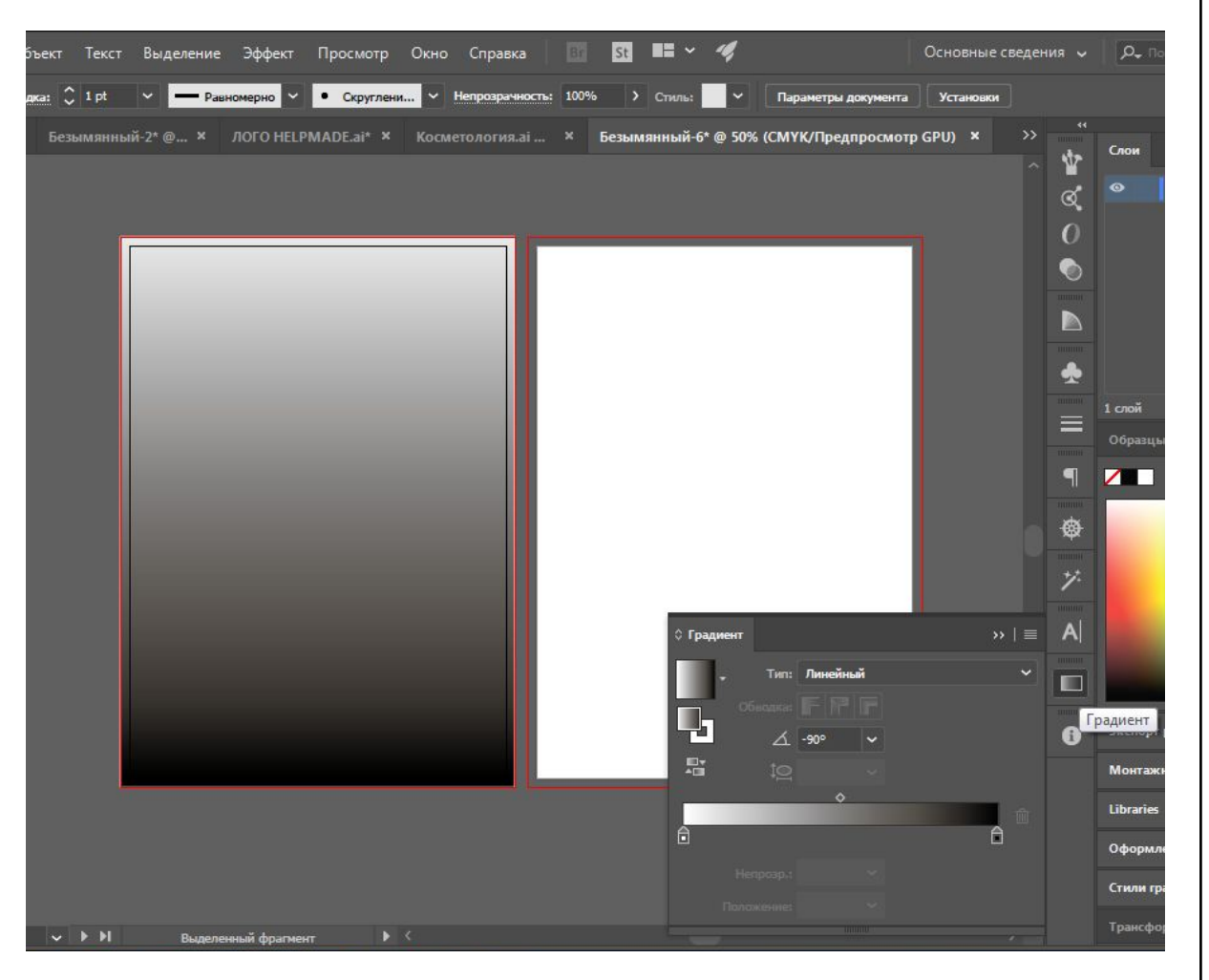

Для настройки цвета нажмите на одну из двух точек на шкале Градиента два раза левой кнопкой мыши. Выставьте режим RGB и настройте цвет как вам нужно После проведите точно такую же манипуляцию со второй точкой на шкале

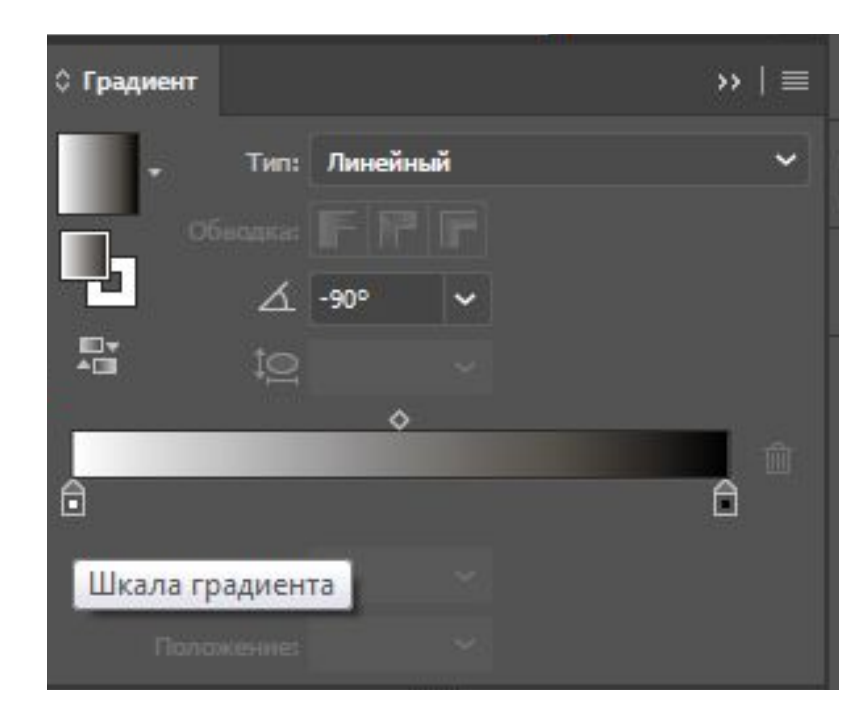

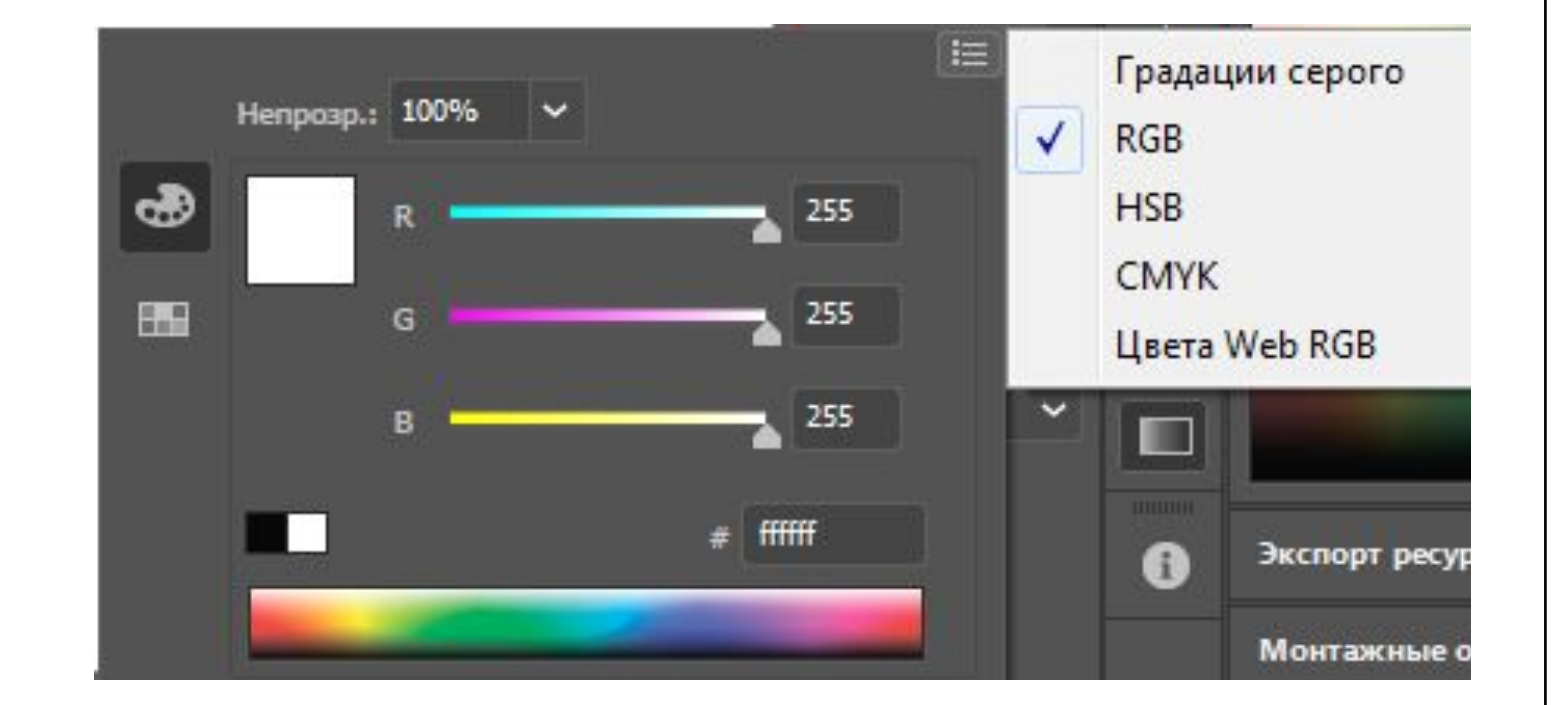

наш градиент на фоне готов. Теперь нужно создать орнамент для того чтобы украсить фон. Создавать орнамент мы учились в предыдущем уроке.

Чтобы орнамент не был виден за краями монтажной области нужно создать на него обтравочную маску.

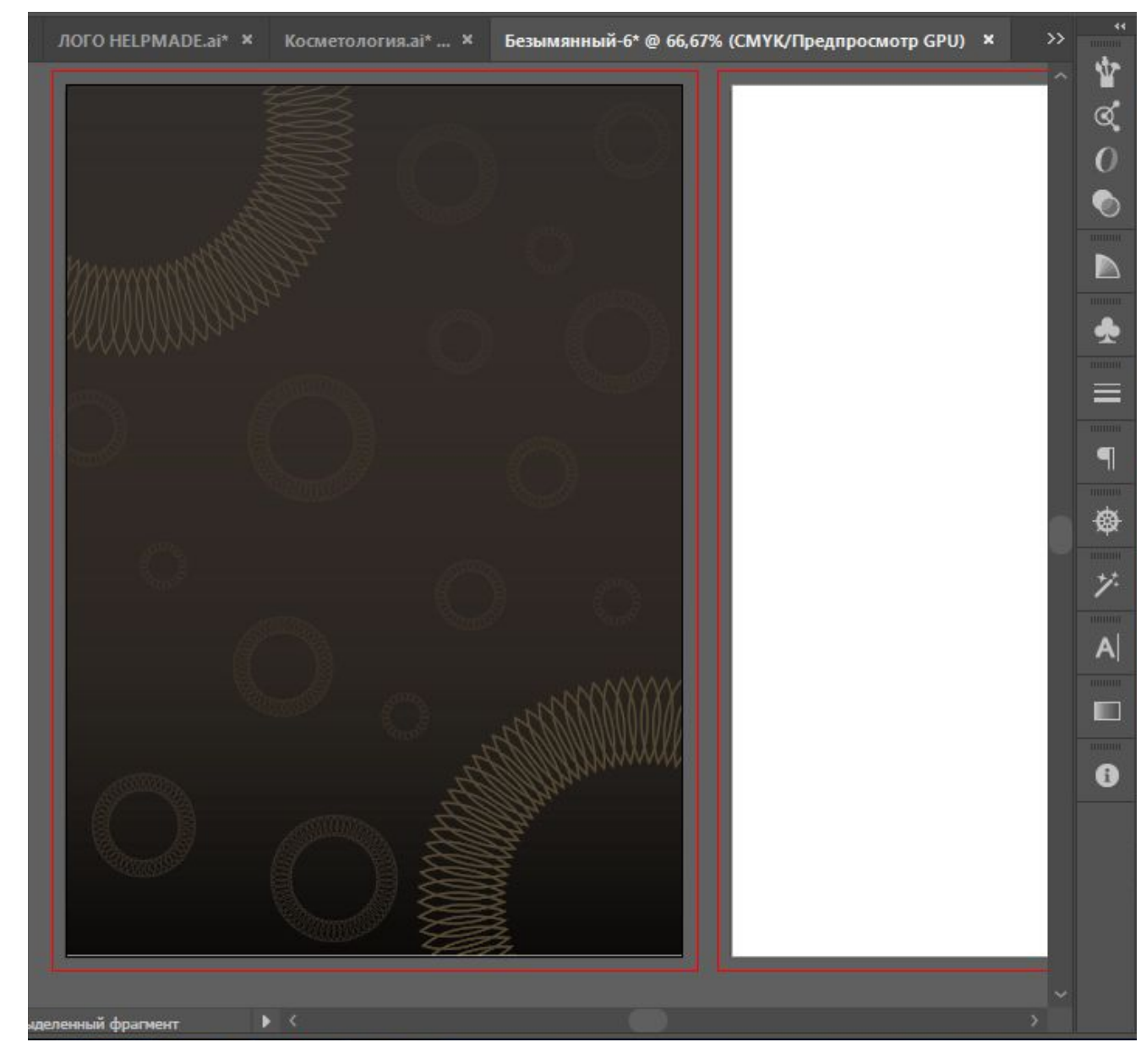

 $\mathbf x$ **ЛОГО НЕLPMADE.ai\* X** Косметология.ai\* ... X Безымянный-6\* @ 6

Подберите шрифт и напишите название С подзаголовком. Лицевая сторона листовки готова.

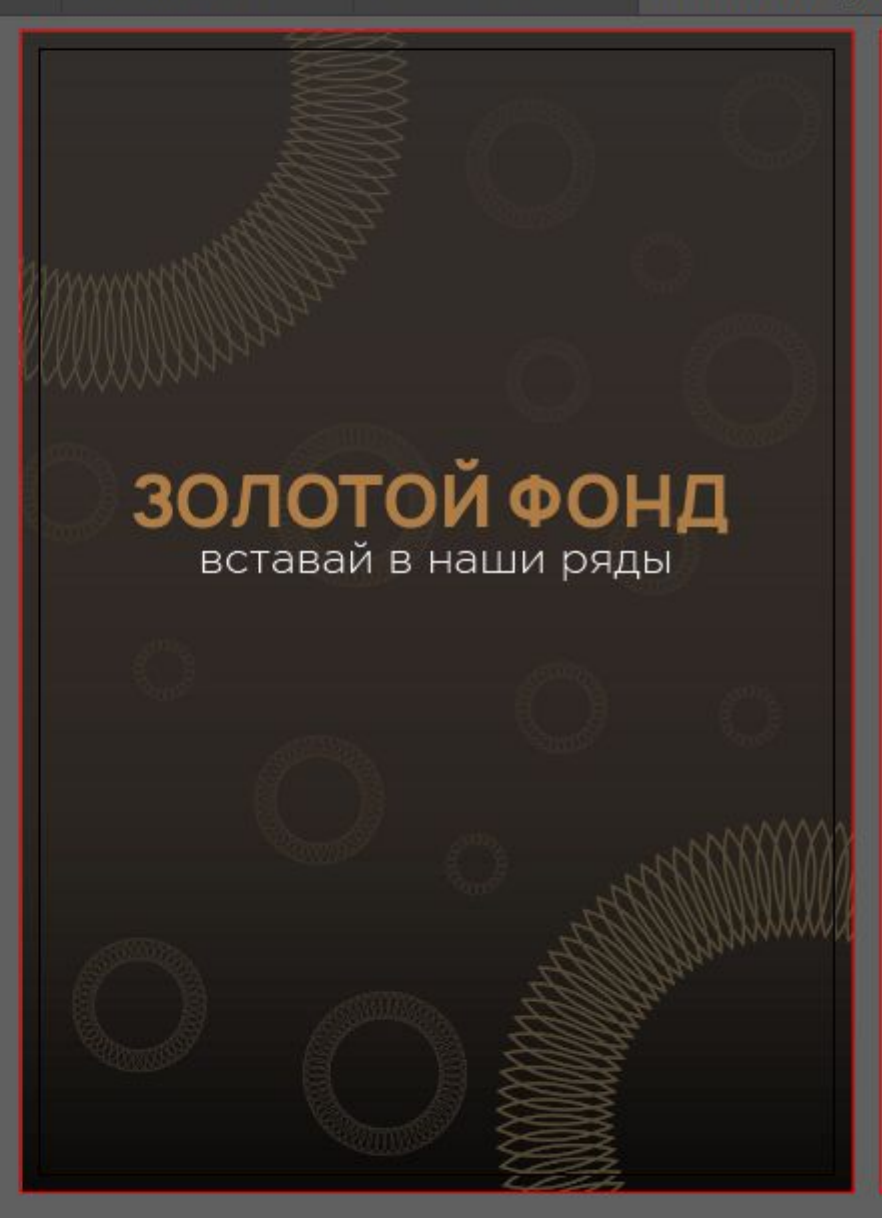

Создадим заголовок обратной стороны.

Для этого создадим прямоугольник темного

цвета и на него разместим орнамент для

сочетания с лицевой стороной.

Чтобы орнамент не выходил за рамки положим его в обтравочную маску.

Напишем заголовок и подберем шрифт

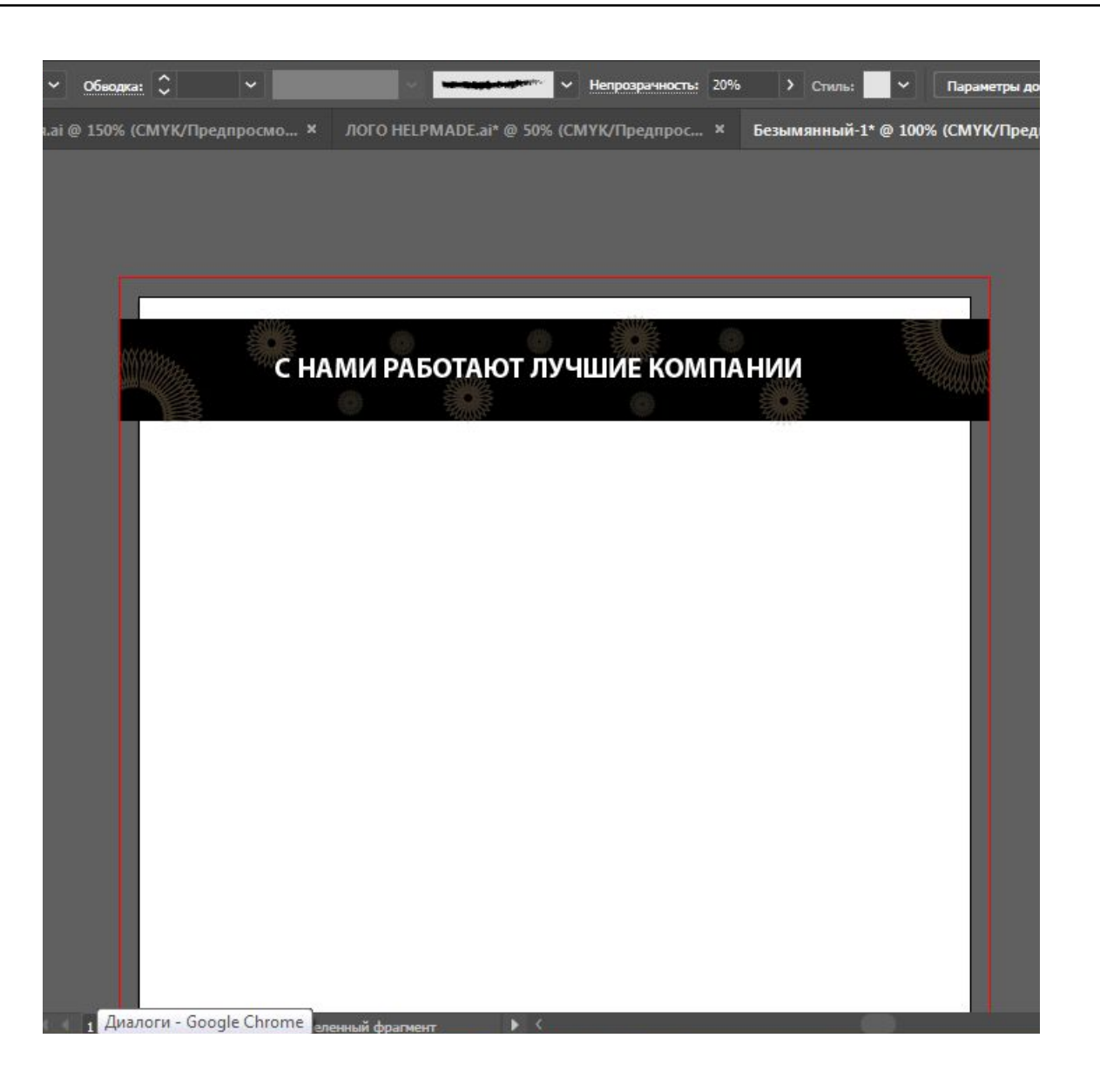

Скачаем и вставим изображение

#### ЛОГОТИПОВ

Разных компаний.

Изображение можно либо просто копировать с интернета и через Ctrl + V вставить в файл или сохранить на компьютер и перенести в рабочий файл. Во втором случае после перенесения изображения в рабочую область нужно нажать кнопку «Встроить» в верхнем меню, чтобы изображение не исчезло после открытия на другом компьютере.

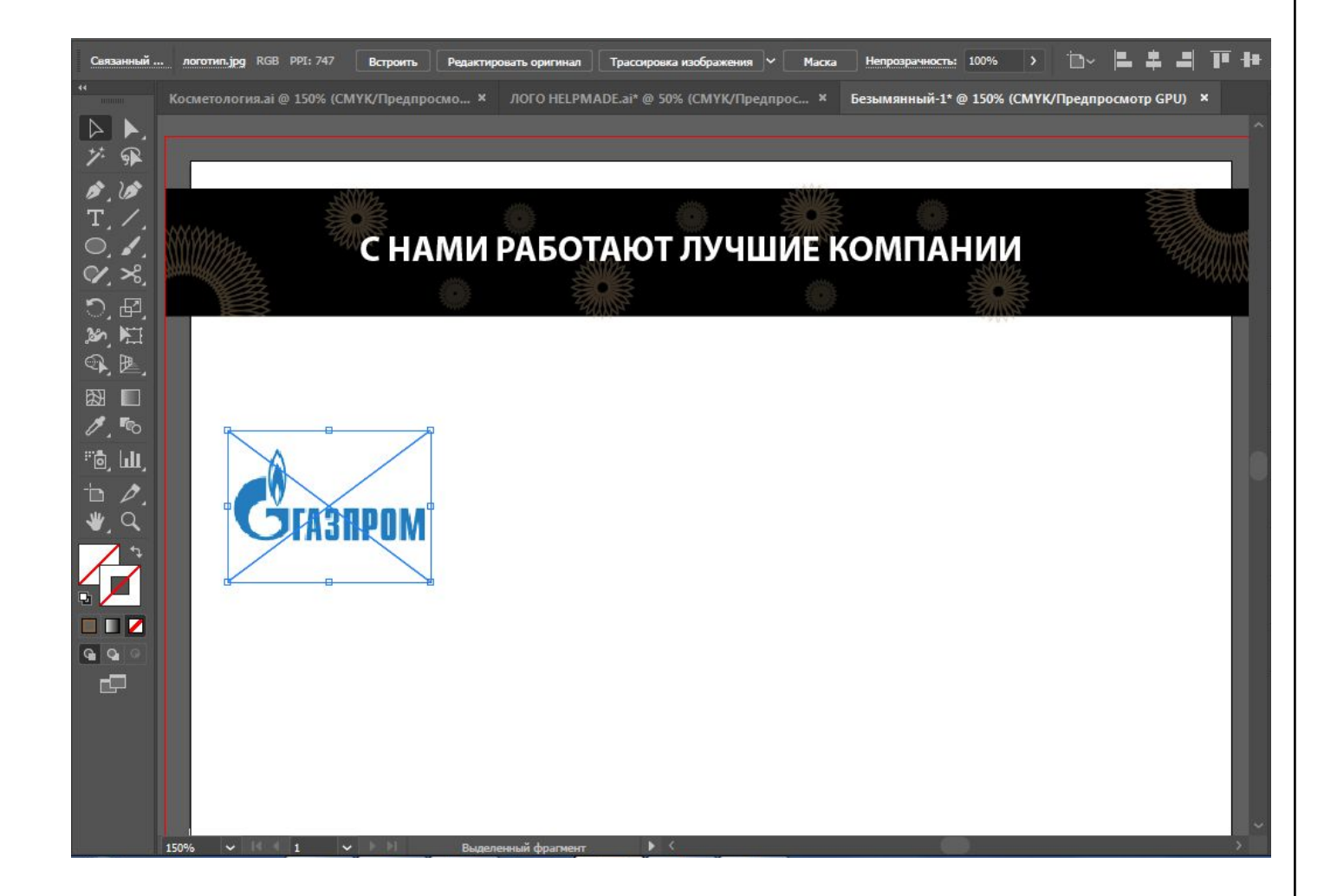

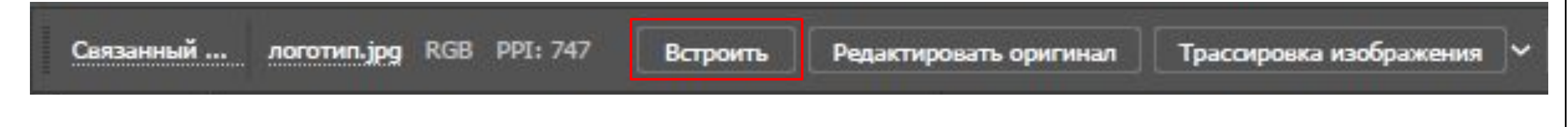

После того как мы разместили и встроили логотипы компании, следует заполнить информацией обратную сторону. Так как не было дано никакого текста мы заполним обратную сторону Lorem Ipsum или Текст рыба – Это обычный набор предложений о чем либо или бредогенератор. Его можно найти в интернете написав «Текст рыба» в поисковике

 $\begin{array}{c|c|c|c} \hline \mathbf{G} & \mathbf{Q} \end{array}$ 

Основные сведения у Объект Текст Выделение Эффект Просмотр Окно Справка  $St$  $\blacksquare$   $\vee$  4 Редактирование ЛОГО HELPMADE.ai\* @ 50% (СМУК/Предпрос... × Безымянный-1\* @ 150% (СМУК/Предпросмотр GPU) ×  $\sqrt{2}$ グ風  $6.6$  $\Omega$  $T_{.}$  /  $\bullet$  $\circ$ ,  $\prime$ , Равным образом рамки и место обучения кадров обеспечивает широкому кругу  $\triangleright$  $\alpha$ (специалистов) участие в формировании систем массового участия. Задача организа-つ.回 ции, в особенности же постоянный количественный рост и сфера нашей активности  $\clubsuit$ обеспечивает широкому кругу (специалистов) участие в формировании модели  $\begin{array}{c} 26 \overline{) \overline{) }} \end{array}$ развития. Значимость этих проблем настолько очевидна, что укрепление и развитие  $\equiv$ структуры способствует подготовки и реализации соответствующий условий активизации.  $\qquad \qquad \Box$  $\blacksquare$  $\mathscr{O}$ , is  $\mathscr{O}$ ிந்த பட 徼  $\mathbf{r} \cdot \mathbf{r}$  $\bullet$  a  $\mathbf{r}$  $\mathsf{A}$  $\Box$  $\blacksquare$ **СБЕРБАНК**  $\blacksquare$ 

После того как мы вставили текст его следует настроить, межстрочное расстояние и убрать переносы переносы можно убрать во вкладке «Символ» на правой панели, если его там нет, то его можно включить через вкладку «ОКНО».

Убрать переносы можно во вкладке

«Абзац» также на правой панели. Убрав там галочку.

Р. S Перед редактированием убедитесь что вы выбрали нужный текст для

редактирования выделив его.

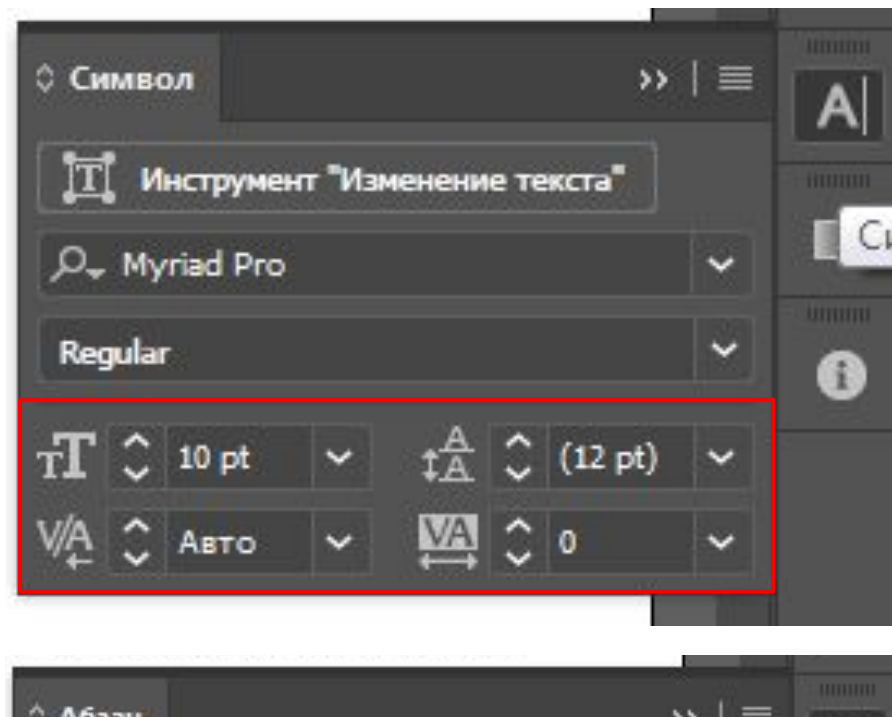

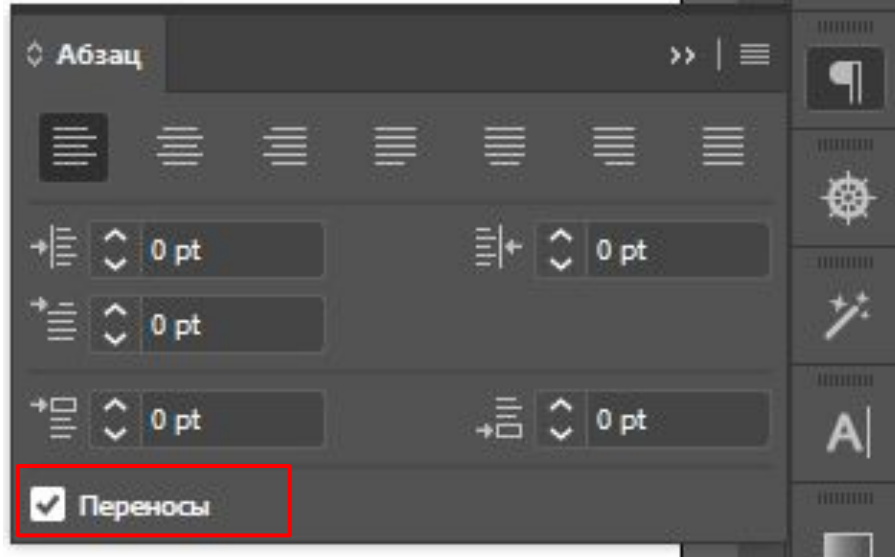

Внутренняя сторона листовки готова.

Теперь осталось её только сохранить

Нажмите Файл -> Экспортировать ->

Экспортировать как, выберите все области

и сохраните с расширением PNG

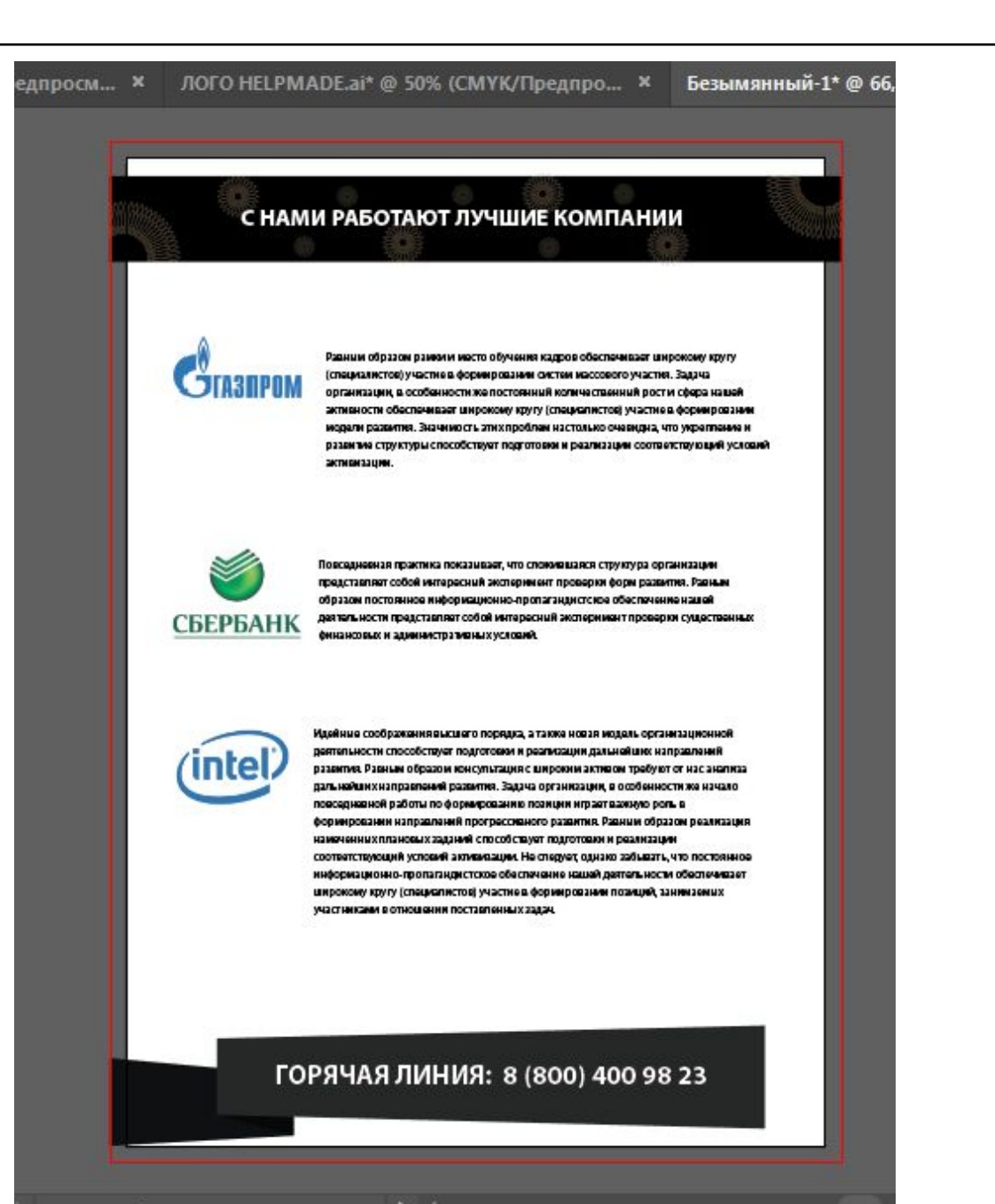

Прямое выделени

### ПРАКТИЧЕСКАЯ РАБОТА

Разработайте двухстороннюю рекламную

листовку формата А4.

#### Лицевая сторона

- Наименование компании, логотип (если имеется)
- Фраза «призыв к действию»
- Орнамент  $\blacksquare$

#### Внутренняя сторона

- Информативный текст (HE Lorem Ipsum)
- Тематические изображения
- Графическая поддержка
- Использование обтравочной маски

#### Технические характеристики:

Формат-А4

Сохранить в форматах - Al и png

Цветовая модель - СМҮК

В обрез – 5 мм с каждой стороны

## **ТЕМЫ ДЛЯ ПРАКТИЧЕСКОЙ**

- Акция на товар в «Пятерочки»
- Акция на товар в «Очки для вас»
- Акция на товар в «UNIQLO»
- Акция на товар в «Медиа Маркт»
- Акция на товар в «Parobar»
- Акция на товар в «Burger King»
- Акция на товар в «Sunlight»

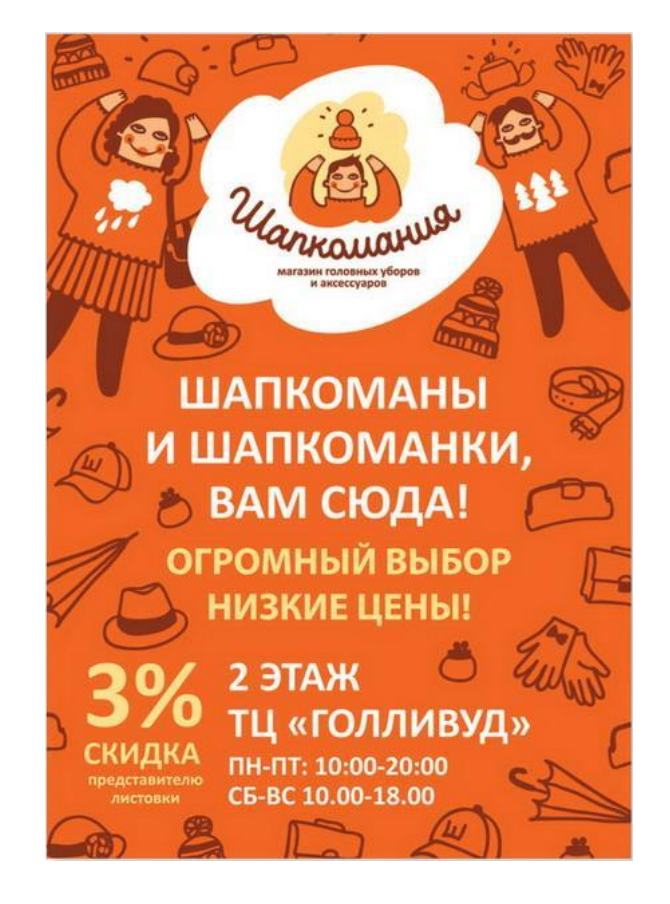

Все компании являются существующими, всю необходимую информацию вы найдете в интернете (текст и изображения).

## **ВНИМАНИЕ – СОБЛЮДАТЬ ФИРМЕННЫЙ СТИЛЬ КОМПАНИИ!**